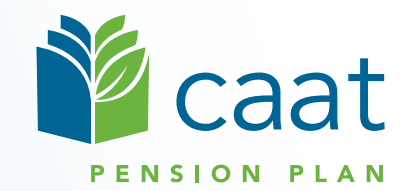

Contribution Remittance Using Pension Administration Link (PAL) for Employers Using Payroll-based Reporting (PBR)

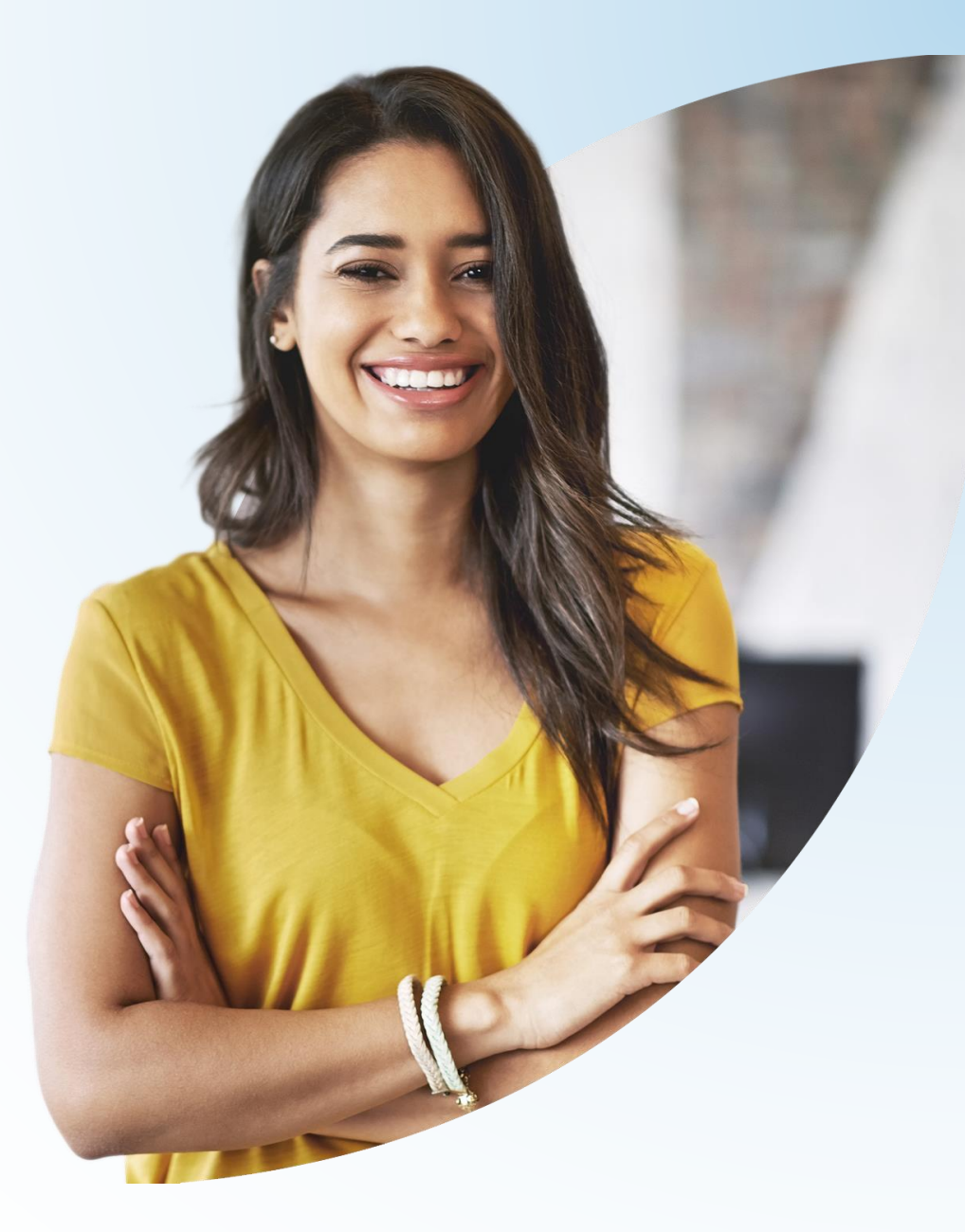

**July 12, 2023**

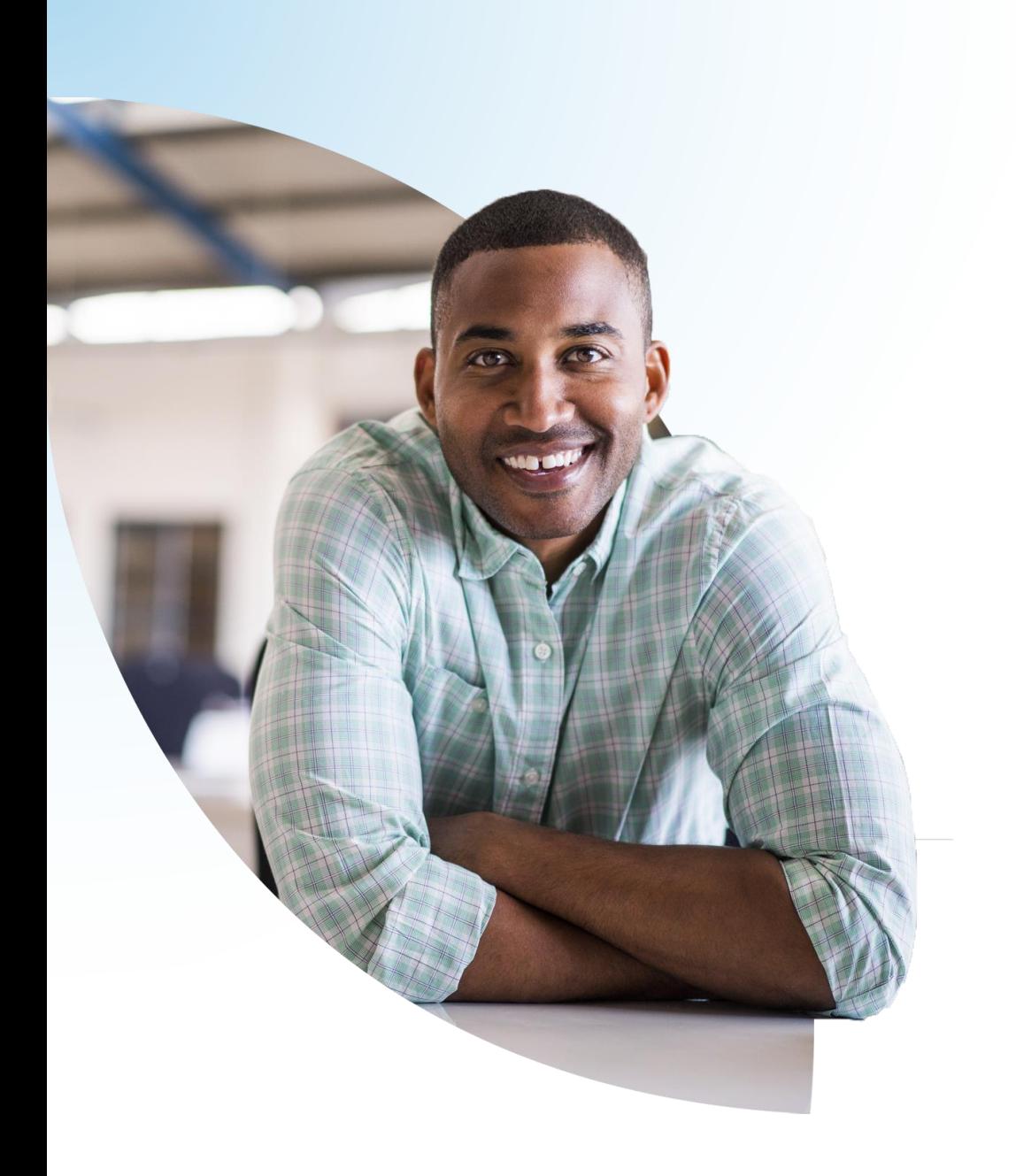

### Agenda

- 1. Contribution remittance Overview
- 2. Benefits of PAL remittance process
- 3. Remittance process walk-through
- 4. Revising a remittance
- 5. Special situations
- 6. Question period

Contribution remittance — Overview

# Contribution remittance — Overview

- **Essential responsibility of** CAAT participating employers
- Accurate contribution data facilitates accurate pension calculations for members
- Remittance data identifies contribution amounts and reporting period

**EXACTE:** Contributions must be received by CAAT by the  $20<sup>th</sup>$  of each month in respect of the previous month

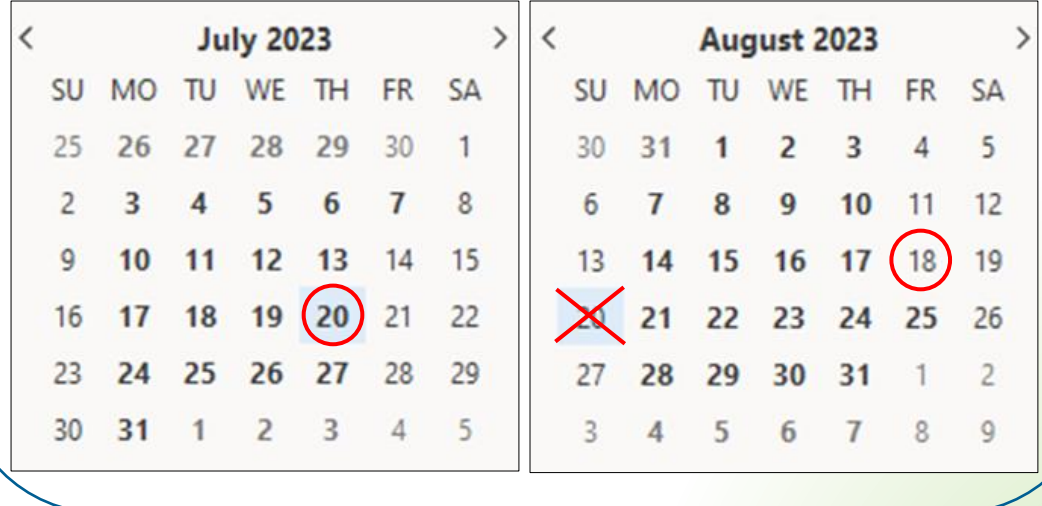

**If the 20th of the month falls on a weekend or holiday, the deadline is the closest previous business day.**

# Benefits of PAL remittance process

## Benefits of PAL remittance process

- 1. Saves time for employers and for CAAT
- 2. Allows you to see your remittance history at a glance
- 3. Produces a record to accompany your funds so the amount is easily and accurately matched with remittance data
- 4. Allows you to combine payments or apply credits
- 5. Allows you to edit a pending remittance if needed

Remittance process walk-through

### Contribution remittance Log in

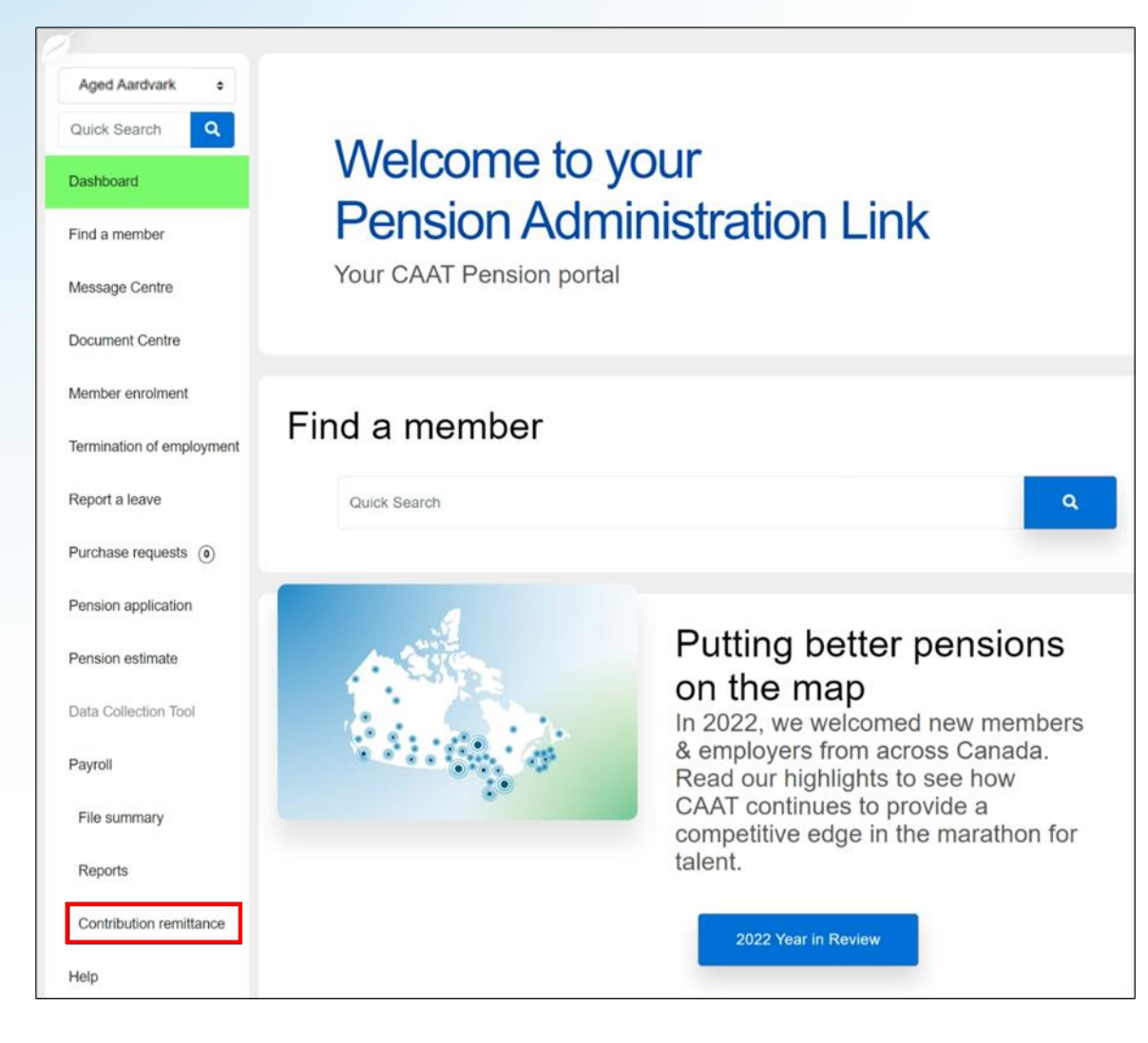

- **Log in to PAL**
- Select **Contribution remittance** from left navigation

#### Contribution remittance

# Start a submission and remittance history

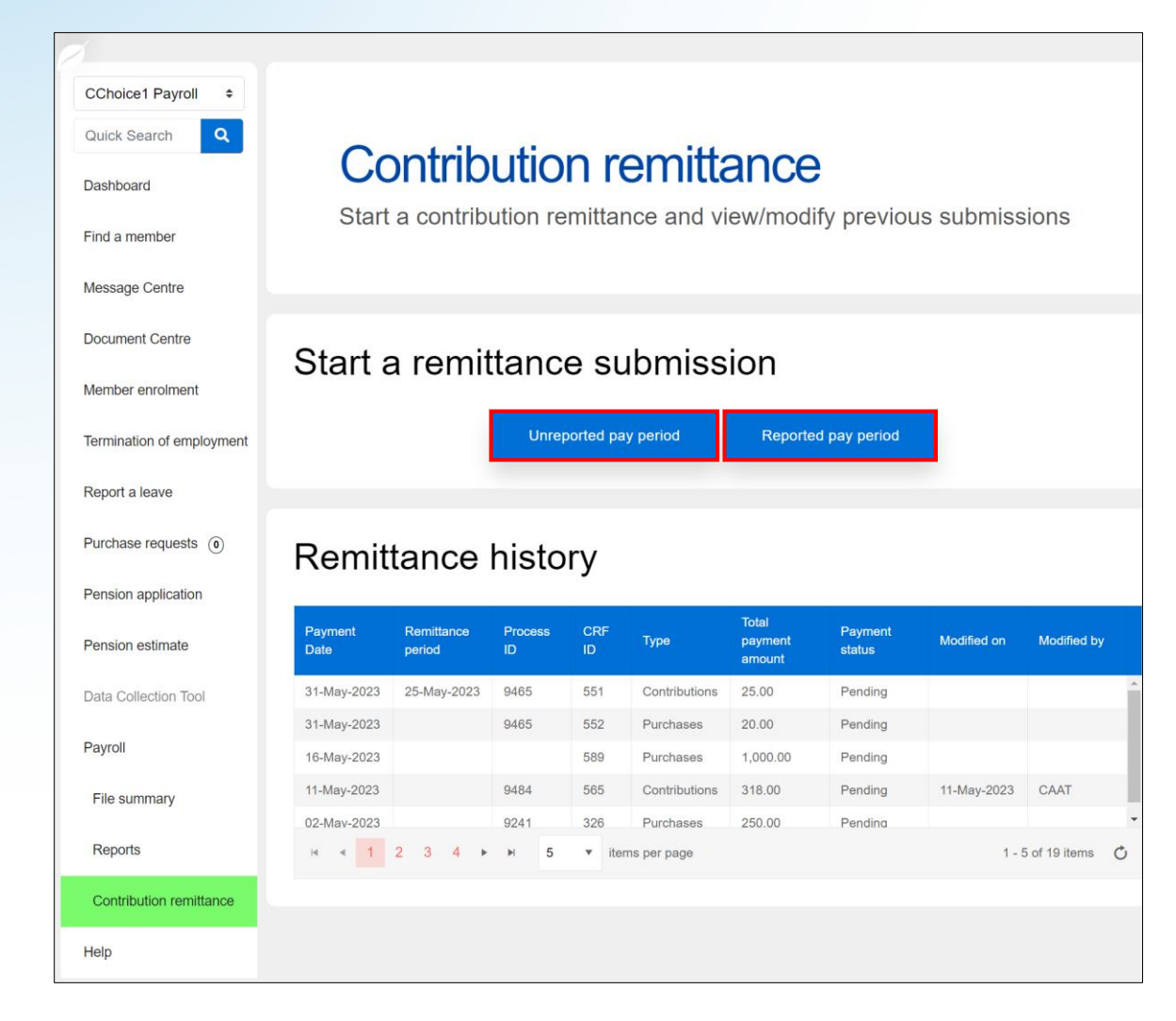

- Start a remittance submission:
	- **Unreported pay period**, or
	- **Reported pay period**
- **Example 2 Remittance history** shows 2023 pending and completed remittances

### Contribution remittance Steps 1 & 2

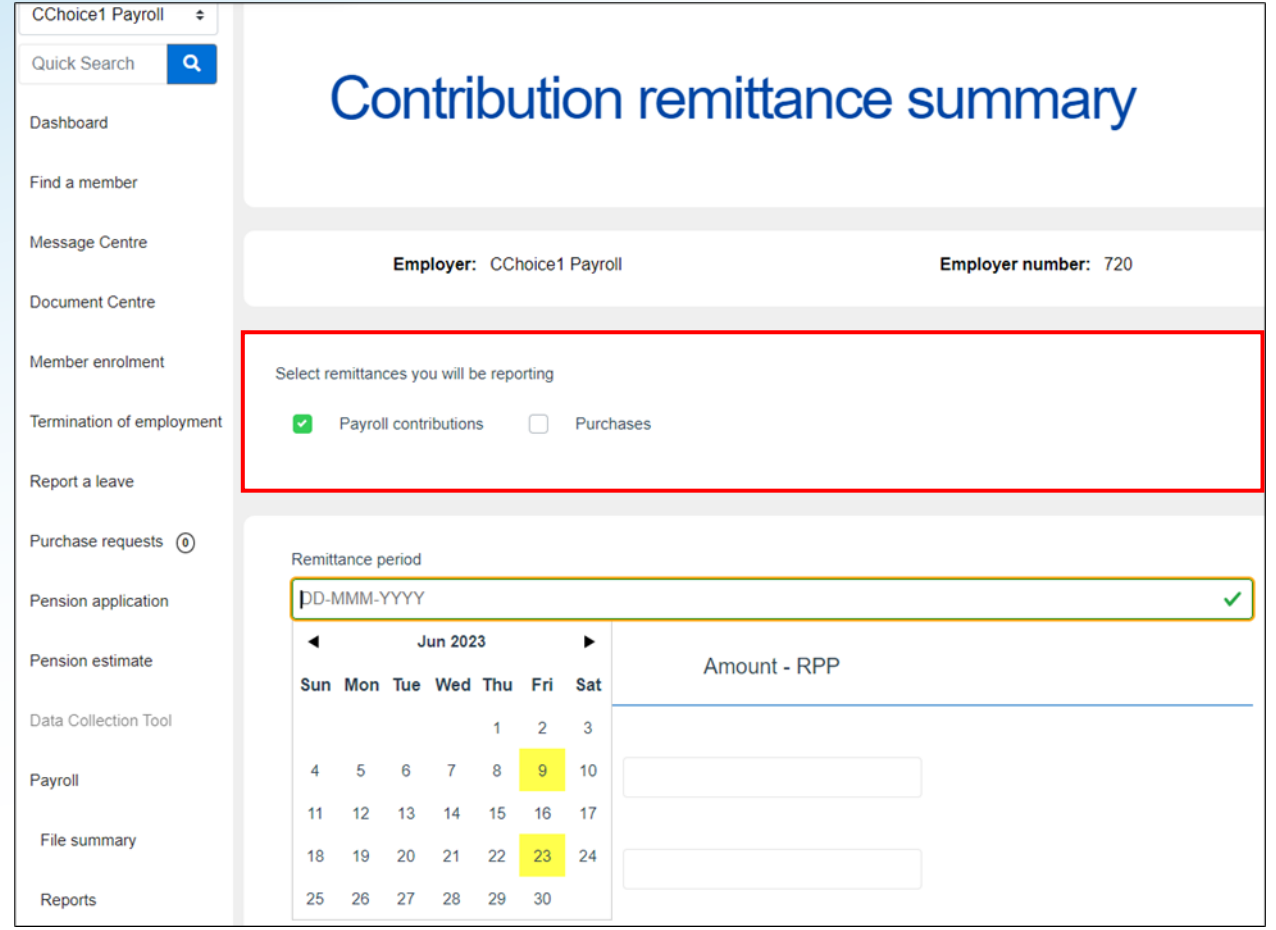

- 1. Select the type of remittance: **Payroll contributions** and/or **Purchases**
- 2. Select the end-date of your **Remittance period**
	- $\blacksquare$  This date should be the end of the pay period for which contributions are being remitted and **not** the date you are submitting the remittance information

### Contribution remittance Step 3

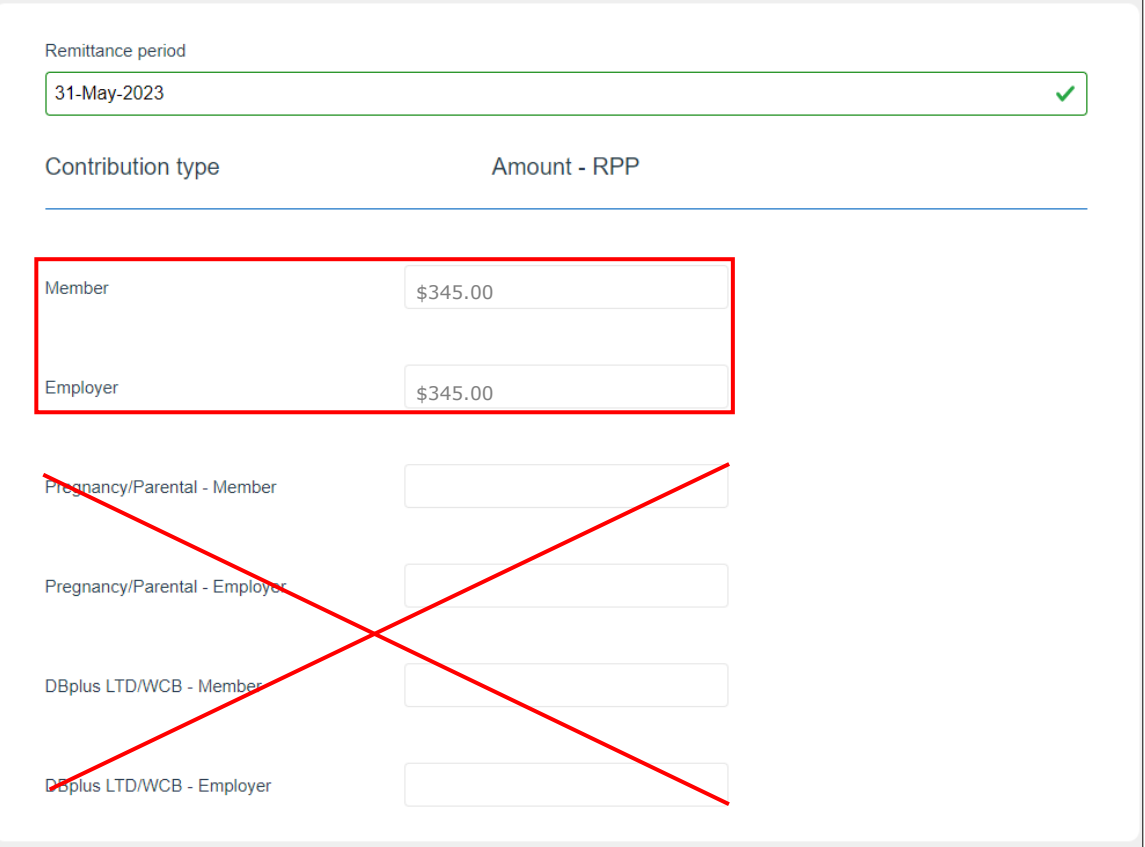

- **Enter the contribution** remittance amount under **Amount - RPP** — both the **Member** amount and the **Employer** amount
- **.** Ignore the sections for **Pregnancy/Parental** leave and for **DBplus LTD/WCB**

### Contribution remittance Optional Steps 4 to 7

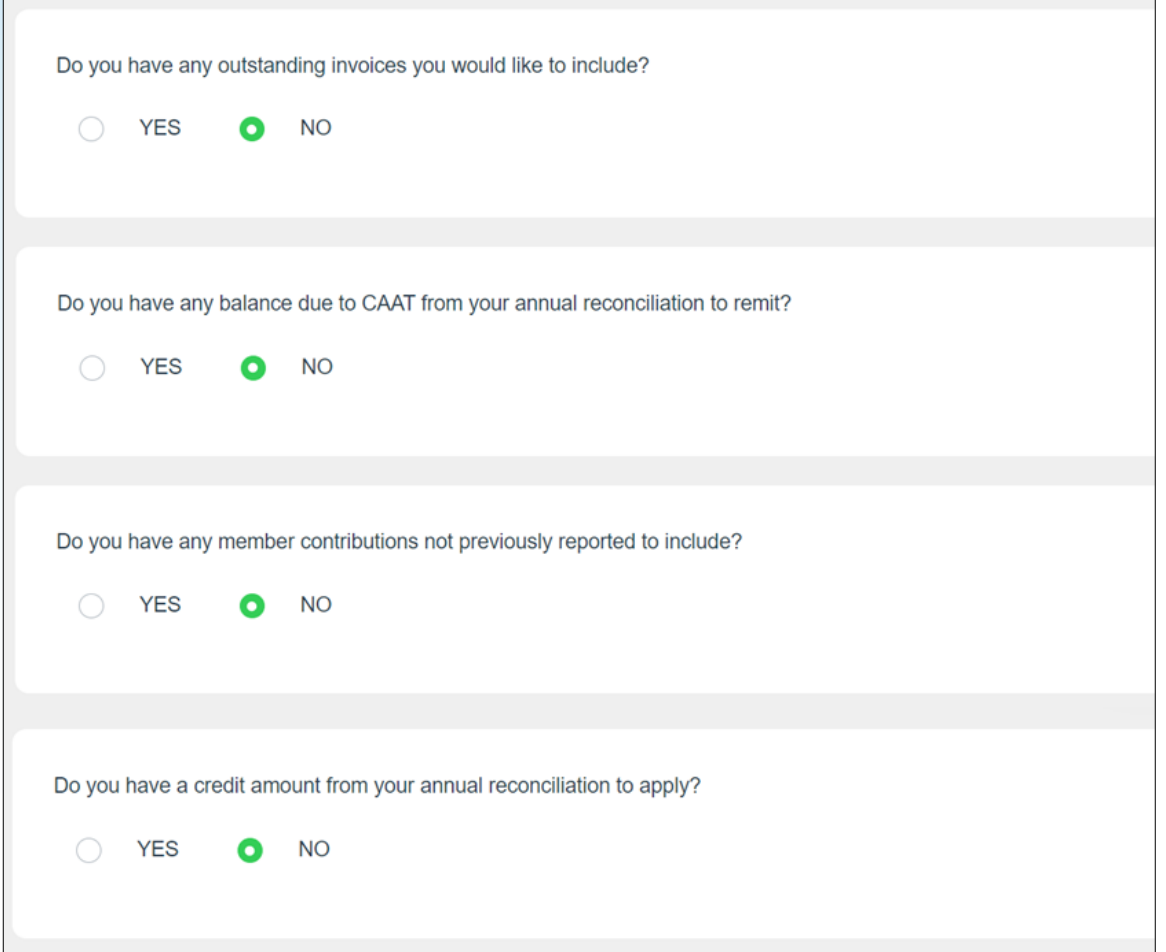

If you wish, you can:

- 4. Pay any **outstanding invoices**
- 5. Pay any **balance due** from your annual reconciliation
- 6. Include an amount if you have **member contributions not previously reported** (e.g., a missed contribution)
- 7. Apply a **credit amount**, if any

### Contribution remittance Step 8

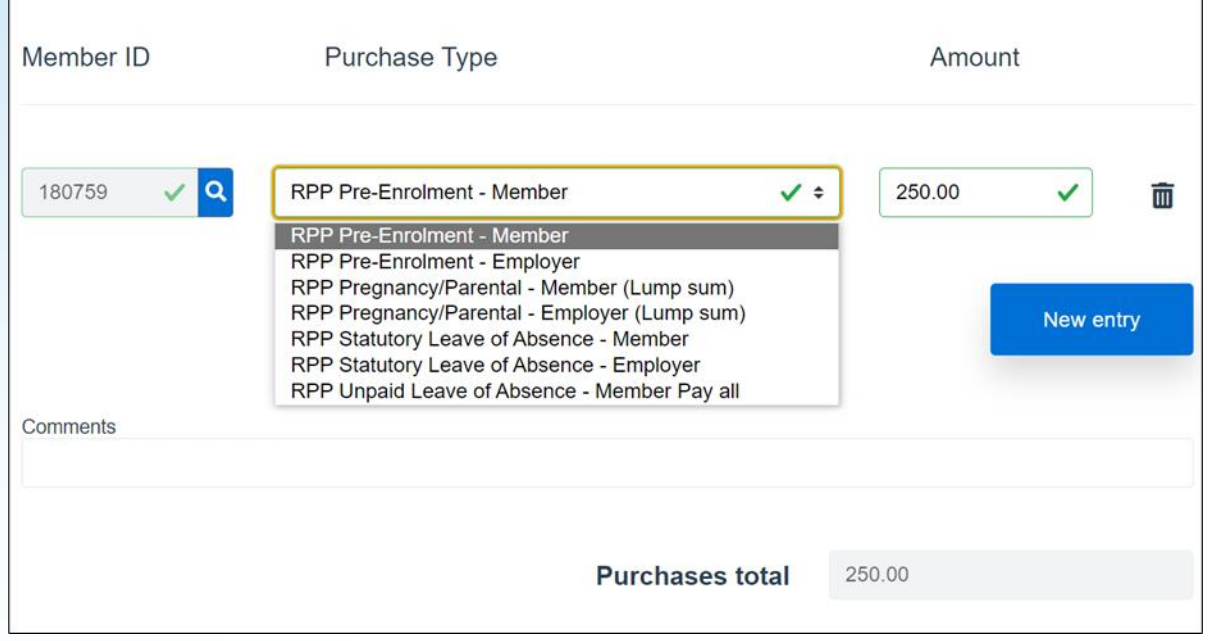

If you are also submitting contributions for a **pension purchase**:

- Search for the **Member ID**
- **Example 2 Select the Purchase Type**
- Include the **Amount**
- **Example 1 Add Comments** if you wish

### Contribution remittance Steps 9 to 12

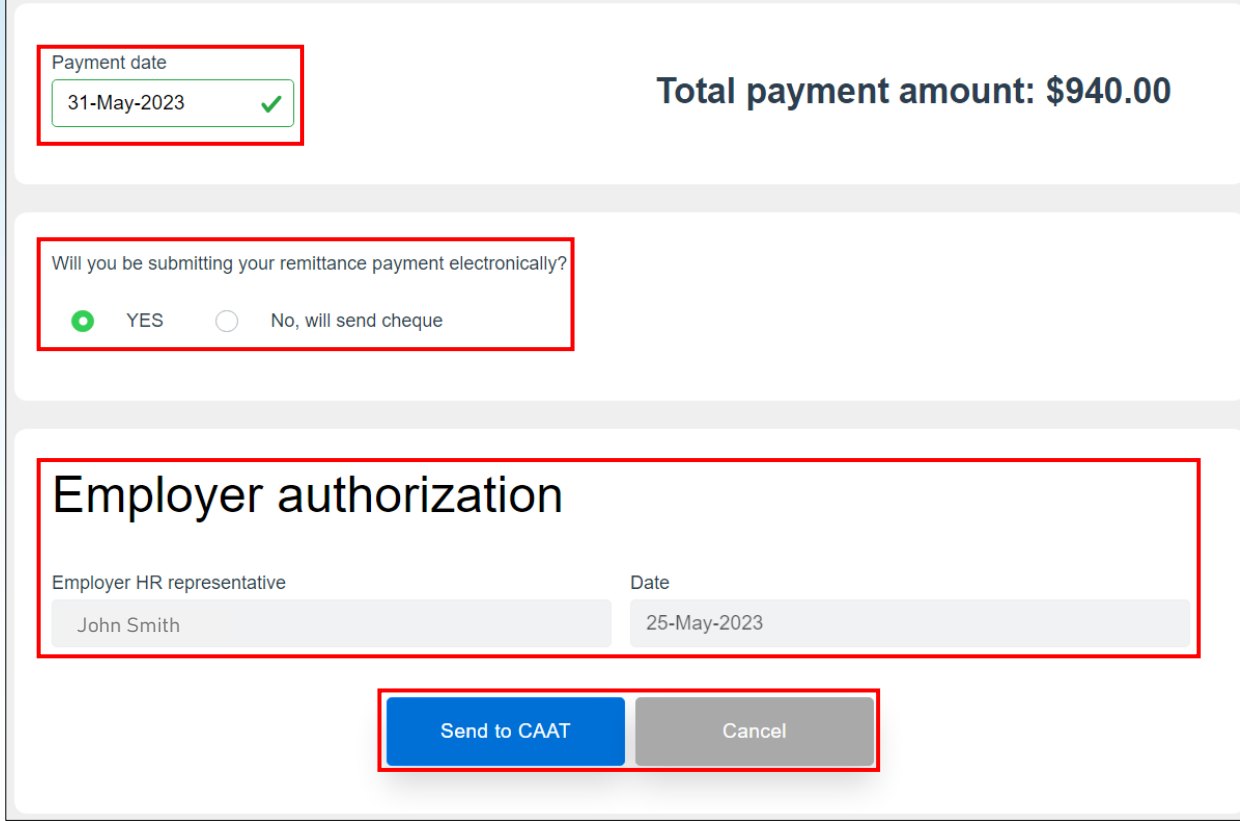

9. Confirm the **Payment date**

#### 10.Select your **payment method**

- **Electronic submission (EFT)**
- Cheque
- 11.Complete the **Employer authorization**
- 12.Select **Send to CAAT**

### Contribution remittance **Confirmation**

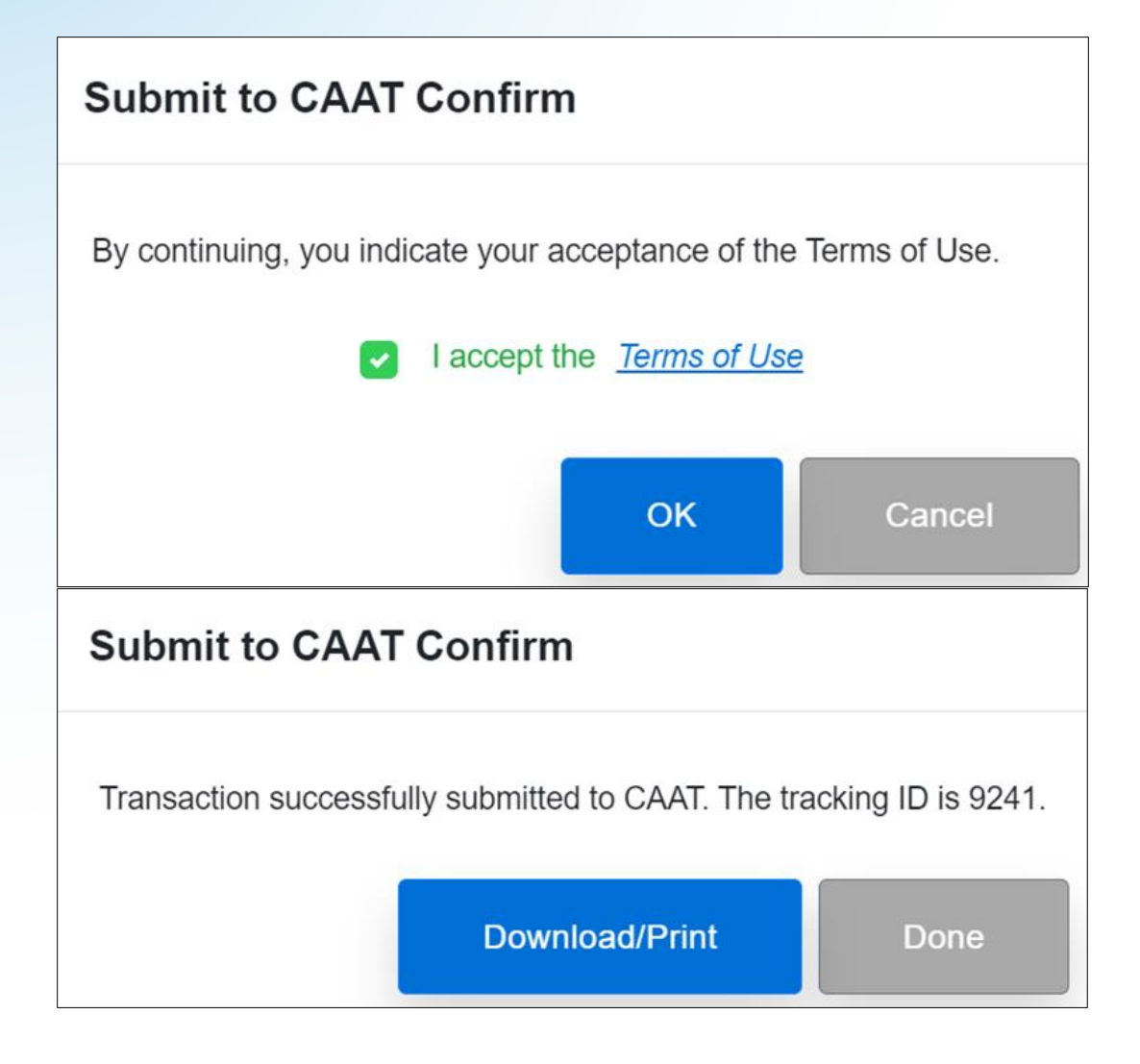

- Accept the **Terms of Use**
- Click **OK**
- **EDownload/print** if you wish, click **Done**

### Contribution remittance Payment by cheque

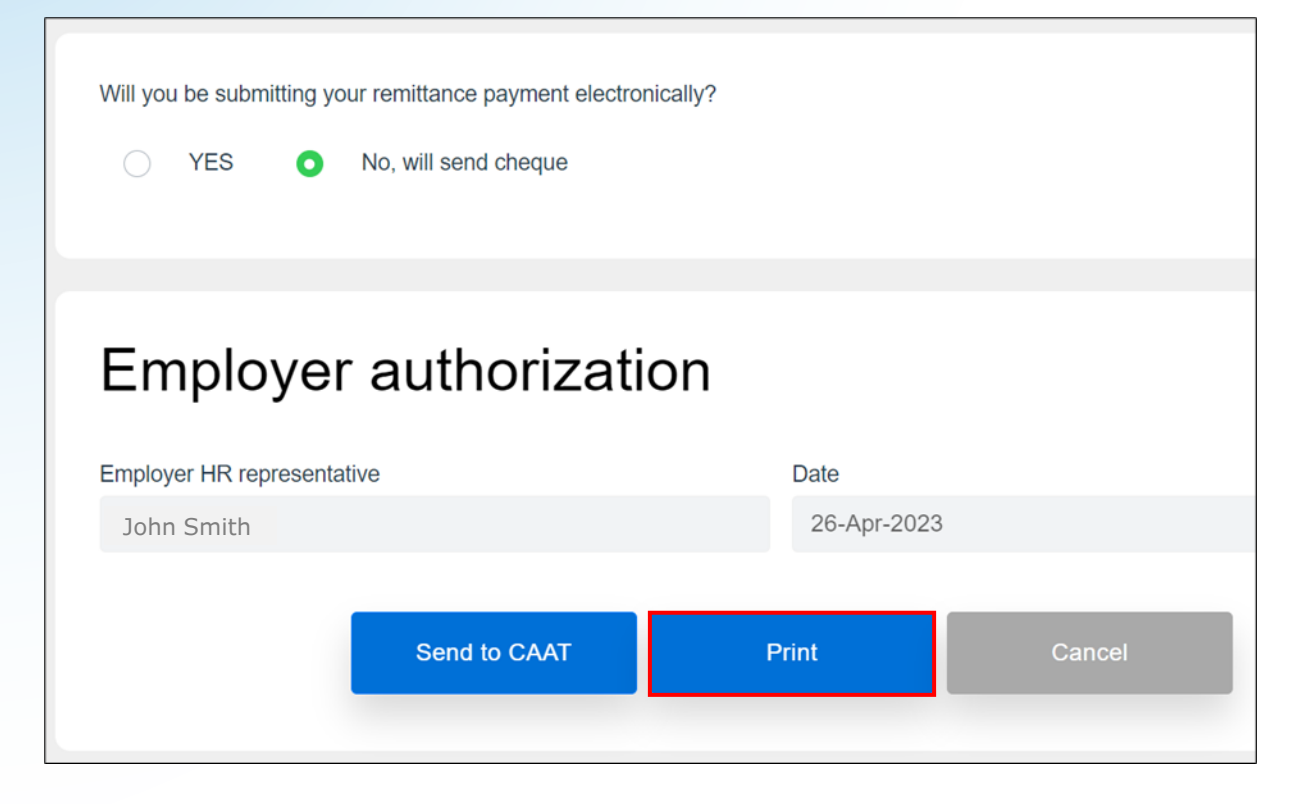

**.** If you select payment by cheque, be sure to print a copy of your remittance information, so you can include it along with your cheque

# Reported pay period

#### Contribution remittance

# Submission for a reported pay period

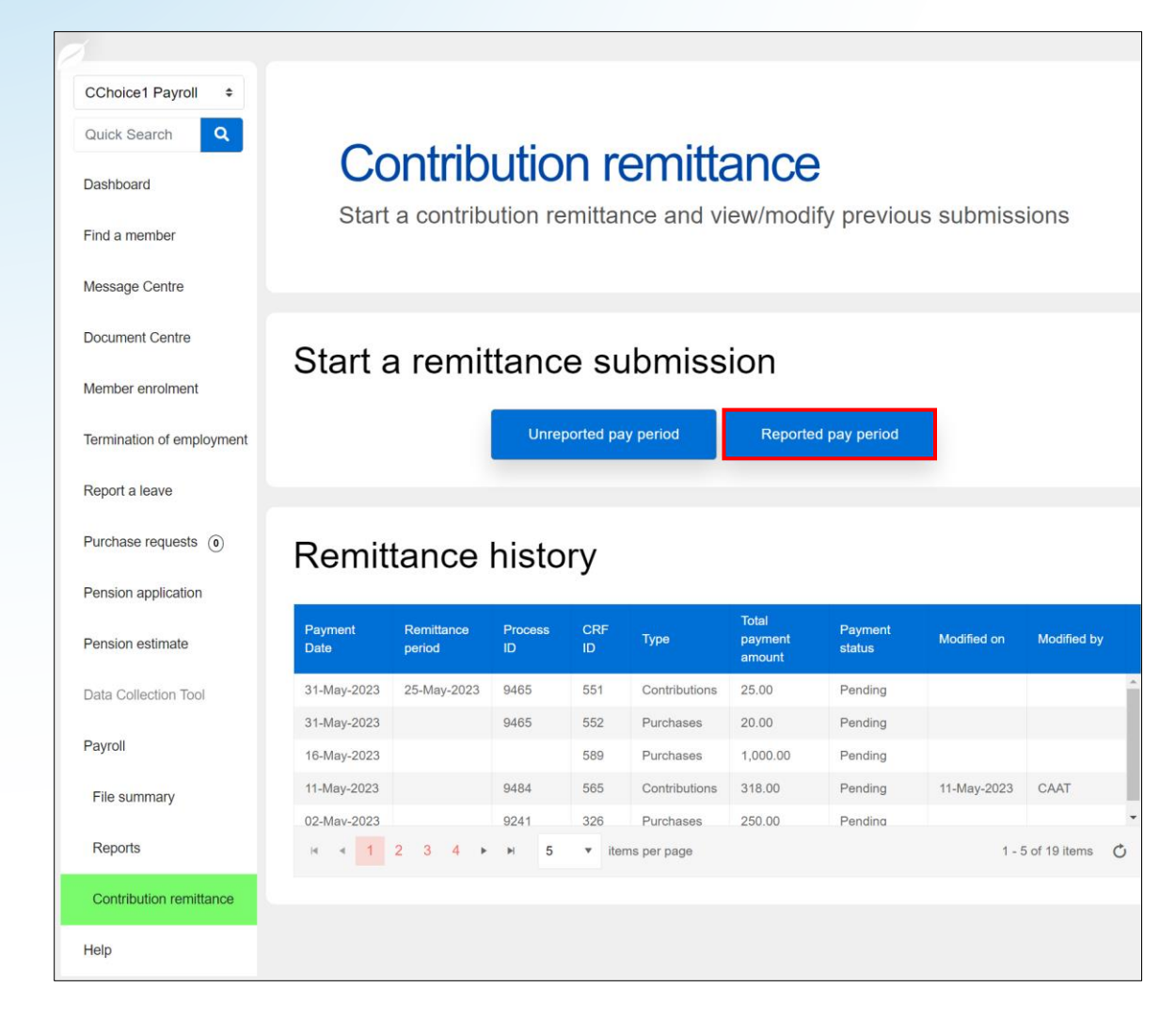

- **Example 13 Figure Start a remittance submission** if you have already posted your payroll file:
	- Select **Reported pay period**
- **Button is enabled only if you** have submitted and 100% posted your payroll file for the remittance period

### Contribution remittance Select the remittance period

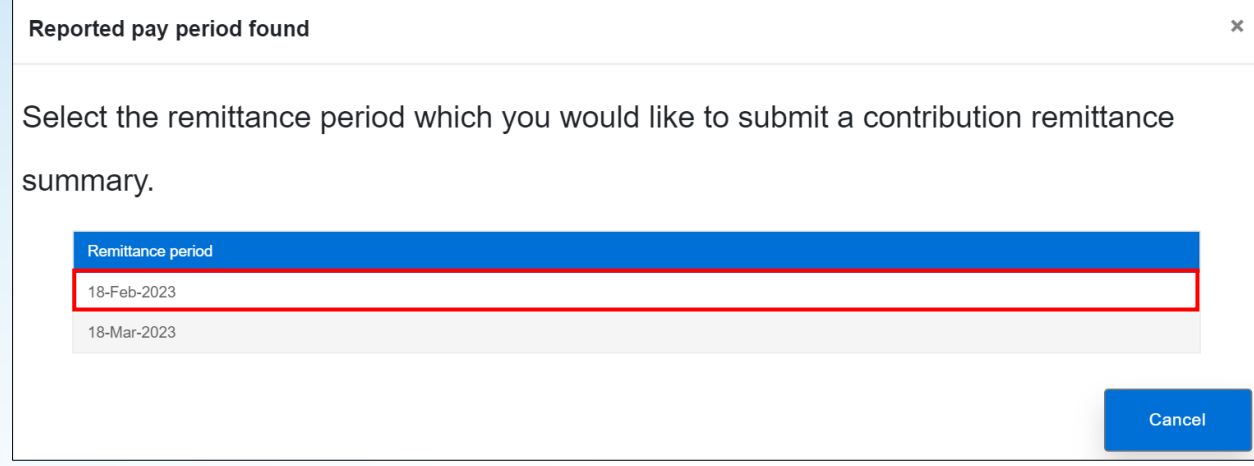

■ Select the applicable remittance period to start your contribution remittance

### Contribution remittance Data is pre-populated

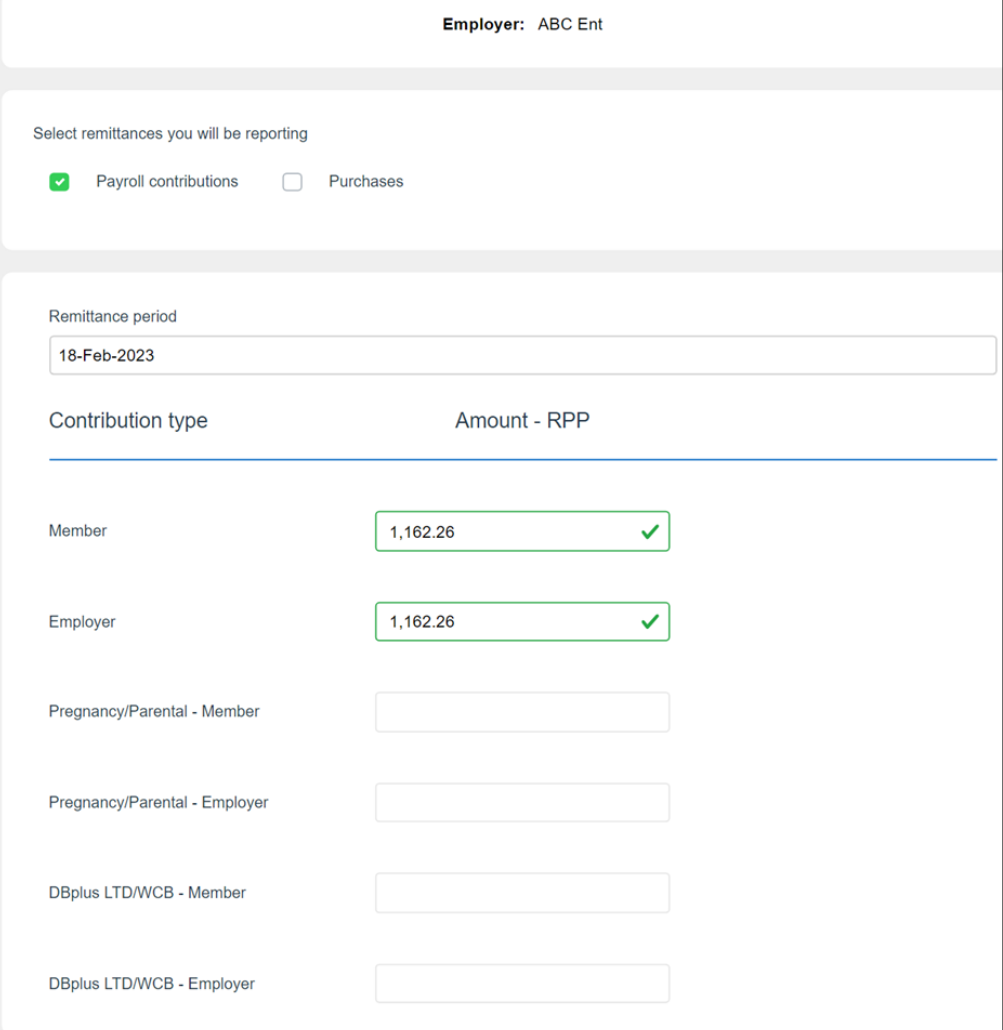

- Contribution amounts are pre-populated based on your PBR record for that period
- You can add purchases, if applicable

Payroll file summary pathway

#### Contribution remittance

# Submission for a reported pay period

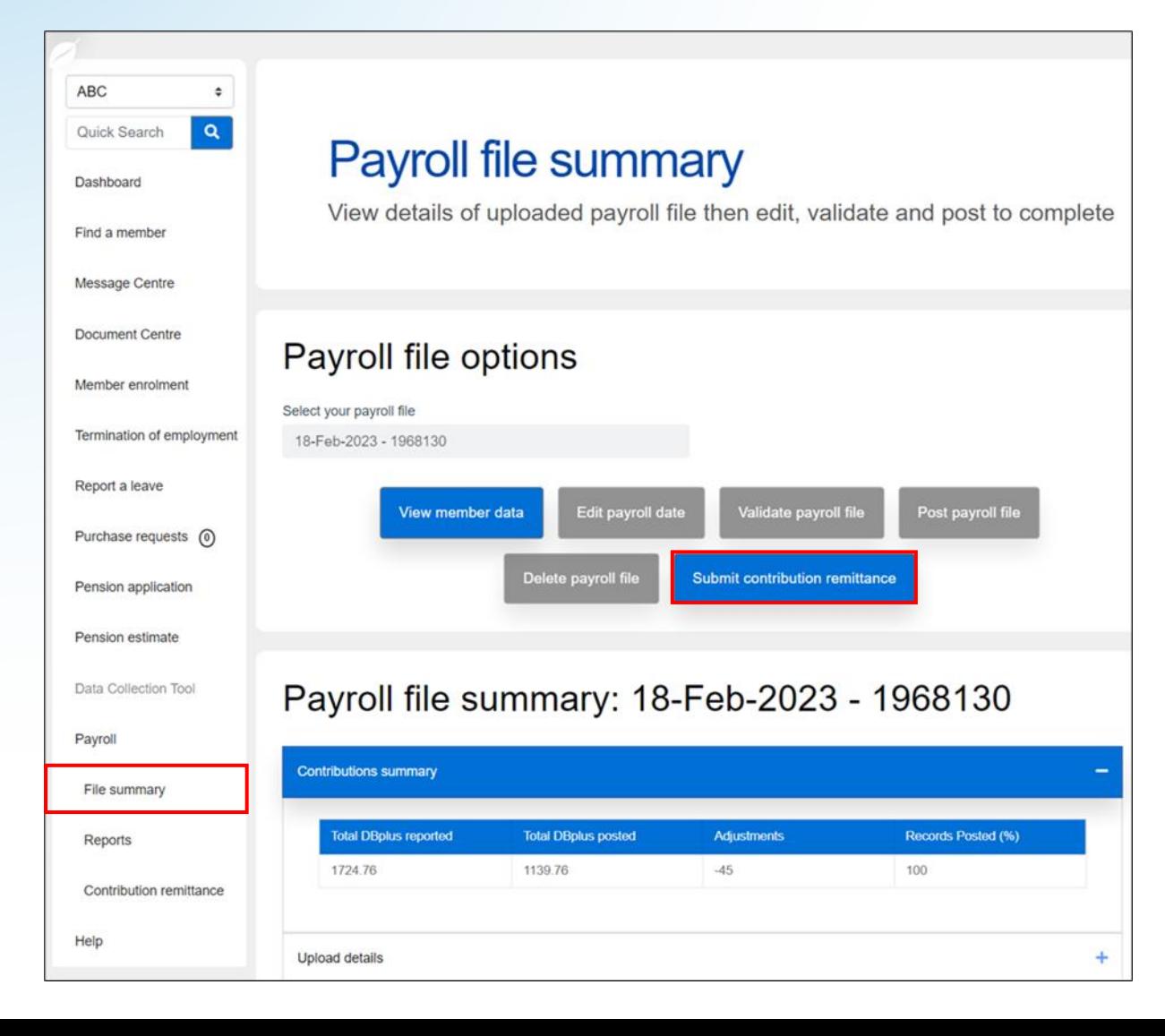

- To start a remittance submission if you have posted your payroll file:
	- Select **File summary**
- **Submit contribution remittance** button is enabled only if you have submitted and 100% posted your payroll file for the remittance period

# Revising a remittance

#### Contribution remittance

# Accessing submitted records

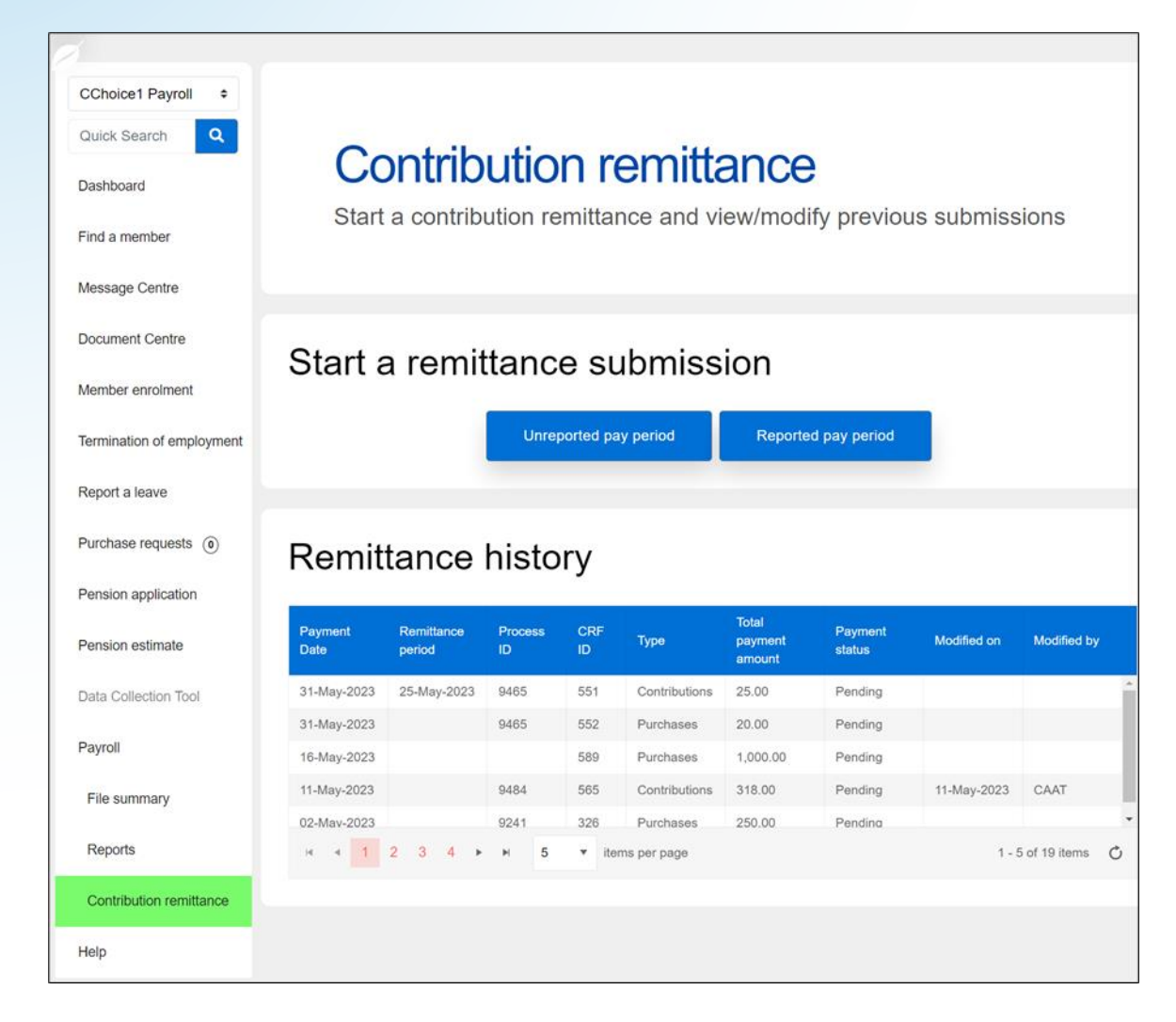

- Return to the **Remittance history** table
- **Example 3 Select any record to view it**
- Submissions that combined payroll contributions and purchases will be shown as two separate records
- Select any **Pending** record to
	- **Revise** it, or
	- **Delete** it

### Contribution remittance Revising a record

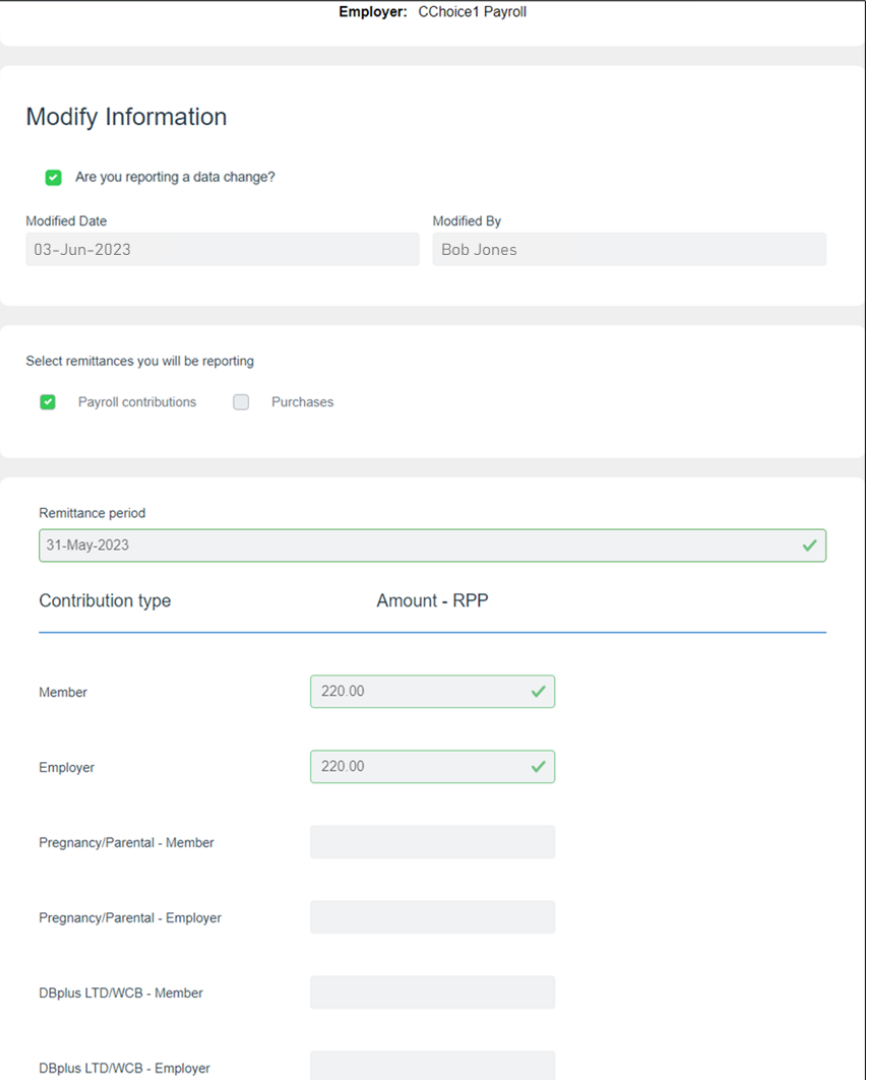

- Click the check box "**Are you reporting a data change?**" in order to edit the form
- Indicate the **Modified Date**
- **Include your name in Modified By**
- **The form will show the fields with** checkmarks; click in a field to edit it

# Special situations

### Contribution remittance Outstanding invoices

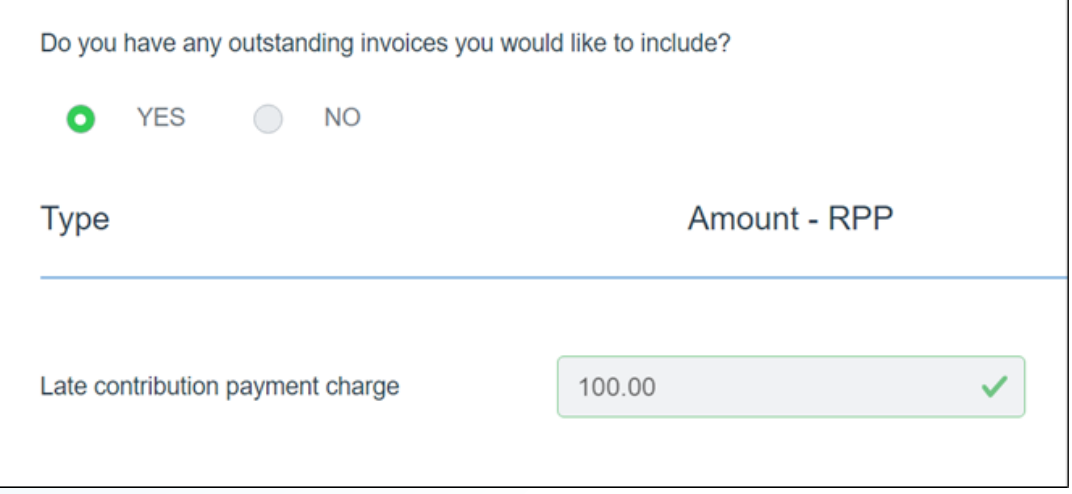

- You can pay any outstanding invoices, e.g.,
	- **EXEC** contribution payment charge
- **Include the amount in the field**

### Contribution remittance Balance due

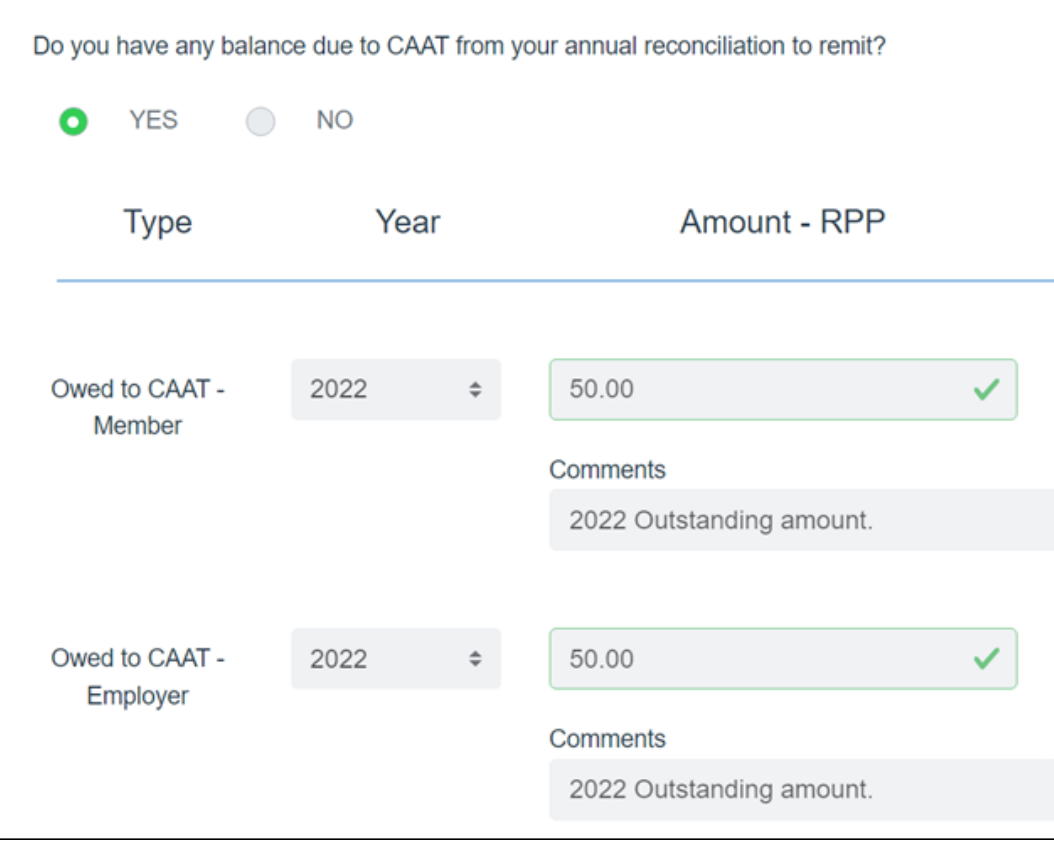

- **.** If there is a balance due to CAAT from your annual reconciliation, it can be included
	- Select the year
	- **Include the amount**
	- Add comments (optional)

### Contribution remittance Credit amount

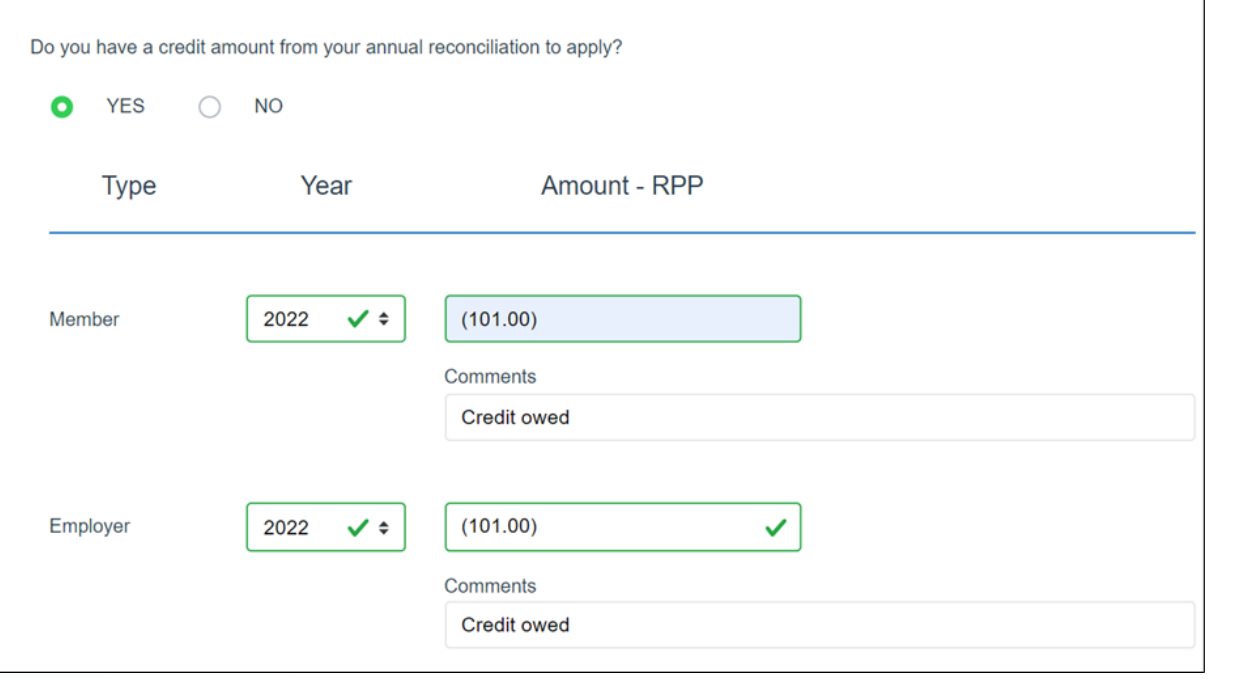

- You can apply a credit amount from your annual reconciliation, if applicable
	- Select the year
	- **Enter the amount(s) for Member** and Employer, as applicable
	- Add comments (optional)

### Contribution remittance Update your payment and submit it

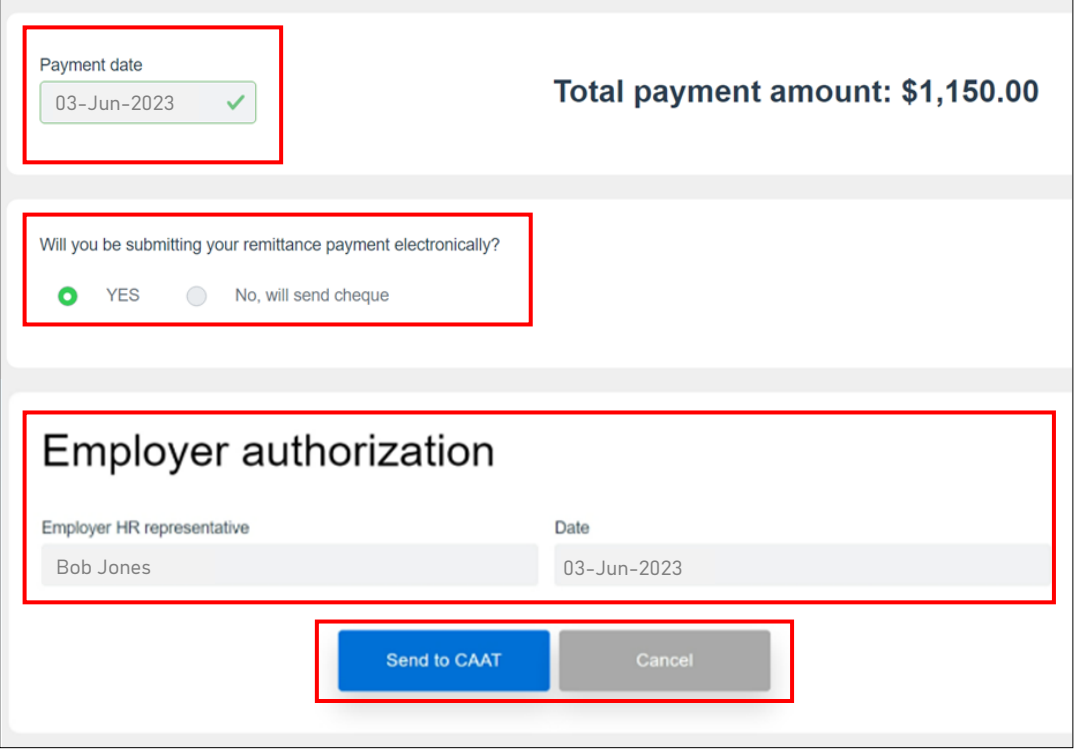

- 9. Confirm the **Payment date**
- 10.Select your **payment method**
	- Electronic submission (EFT)
	- Cheque
- 11.Complete the **Employer authorization**
- 12.Select **Send to CAAT**

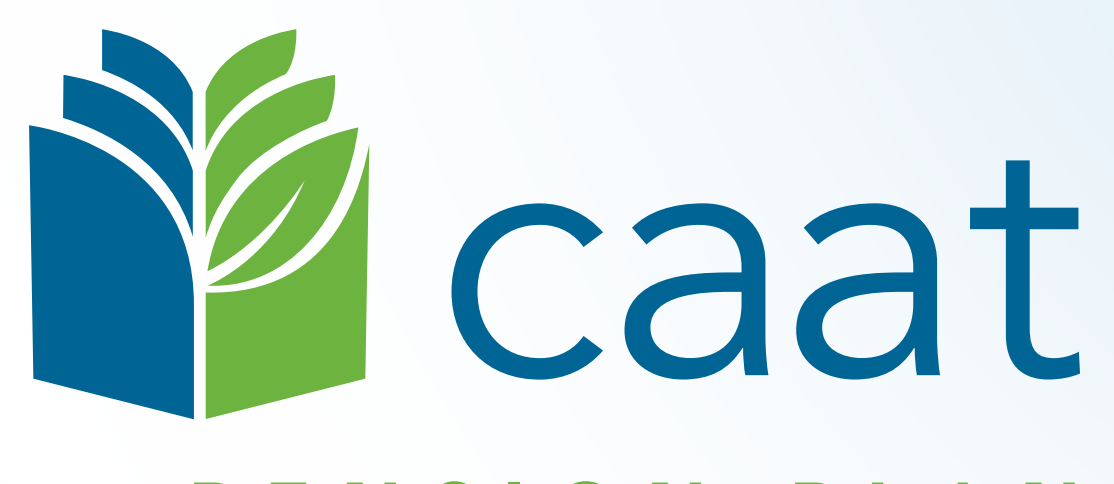

#### PENSION PLAN